How to Import an **Email List to Facebook**  Ad Manager

[wishpond.com](http://www.wishpond.com/)

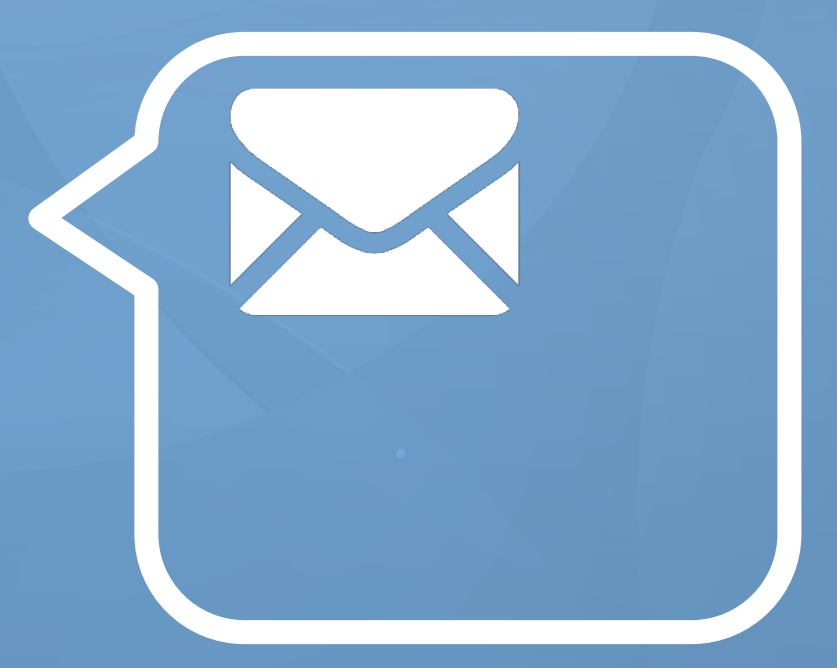

#### **4 Steps to Import your Email List to Facebook Ads Manager**

- Go to your Facebook [ads manager](https://www.facebook.com/ads/manage)
- Select **Audiences** from the left side and click **Create Audience**
- Choose whether you'd like to upload your Custom Audience through MailChimp or a data file
- Follow the required steps to upload your Custom Audience

From: [Facebook](https://www.facebook.com/help/492172554220799/)

## **Step 1: Go to Your Ads Manager**

- 1. Sign in to your Facebook Page.
- 2. Click on the "**Build Audience**" drop down menu in the top right hand corner.
- 3. Click on "**Use Ads Manager**" this will take you to your Facebook Ads Manager platform.

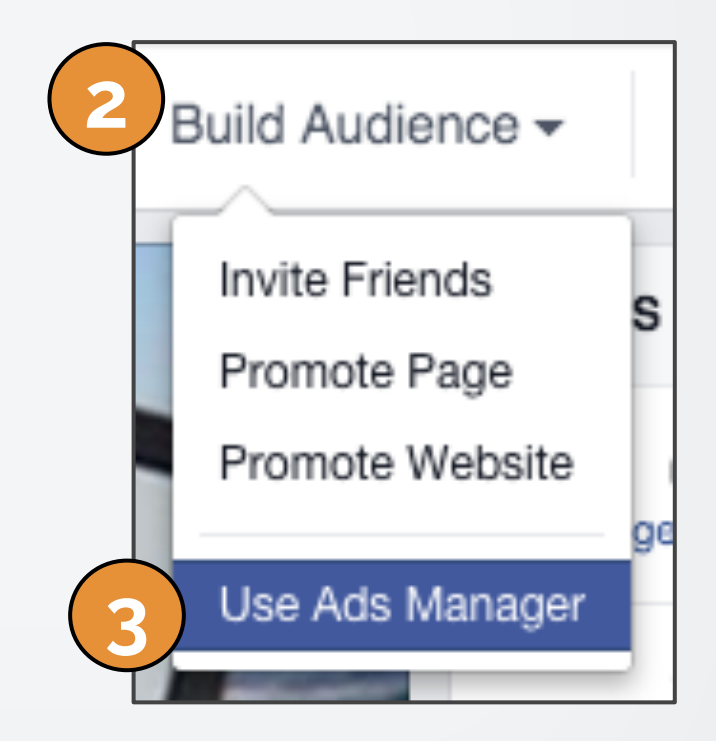

#### **Step 2: Select Audiences**

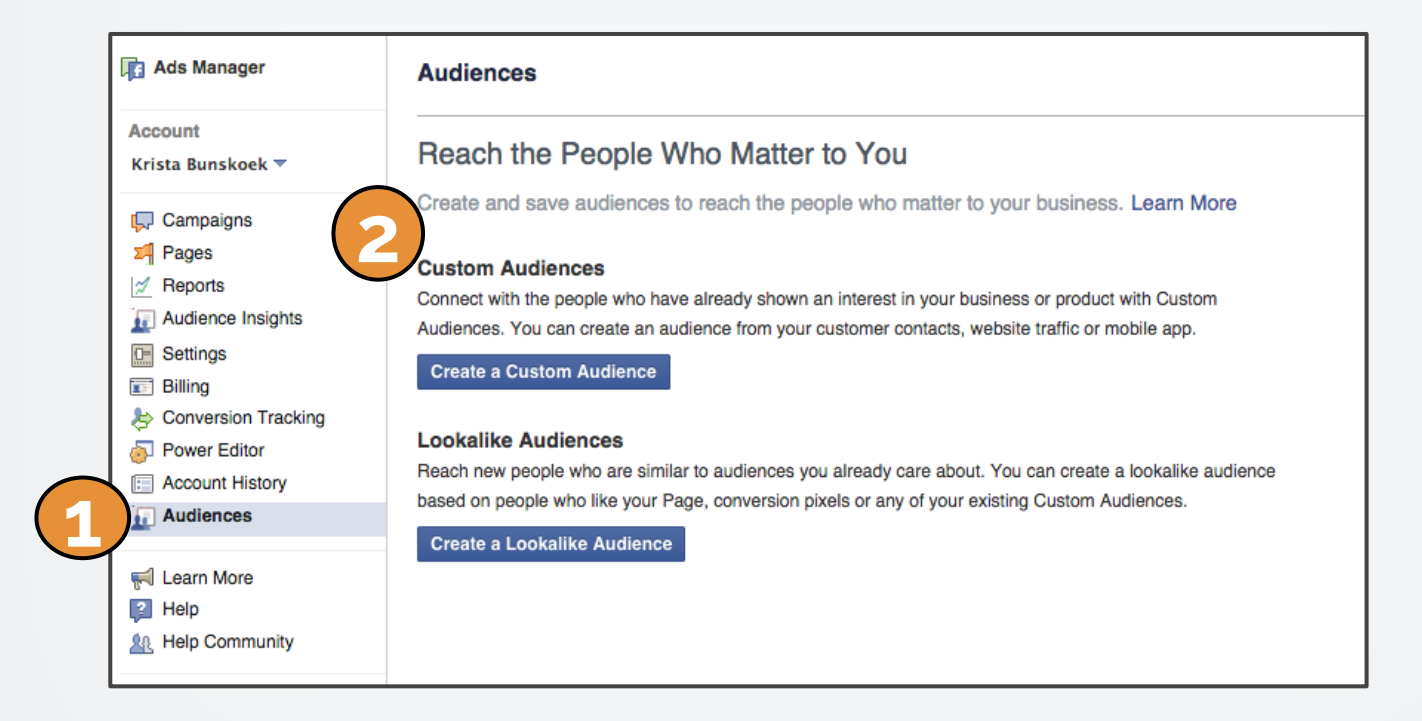

- 1. Click on "**Audiences**" on the left side panel
- 2. Select "**Create a Custom Audience**" in the main panel

## **Step 3: Choose a Data File or MailChimp to Import your Email Lists**

- Facebook gives you choices.
- You can upload your email list from MailChimp or a Data File.
- If you have a .csv or .txt file for your email list, select "**Data File Custom Audience**"
- If your segmented email list is in MailChimp, select "**MailChimp Custom Audience**"

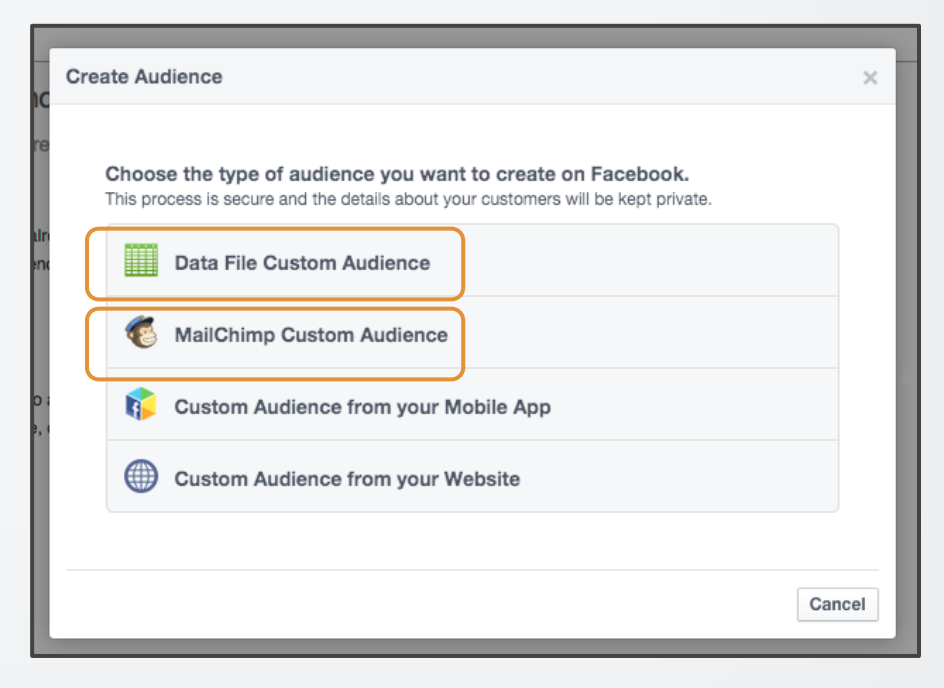

## **Step 4a: Import Data File**

- 1. **Name** your Custom Audience Campaign.
- 2. Include a **short description** so you remember the list and campaign you are running (a description is particularly helpful if more than person on your team is creating Facebook Ads)
- 3. Choose "**emails**" as the Data Type.
- 4. **Choose your .csv or .txt file** with your segmented email list.
- 5. Click on **Create your Audience**.

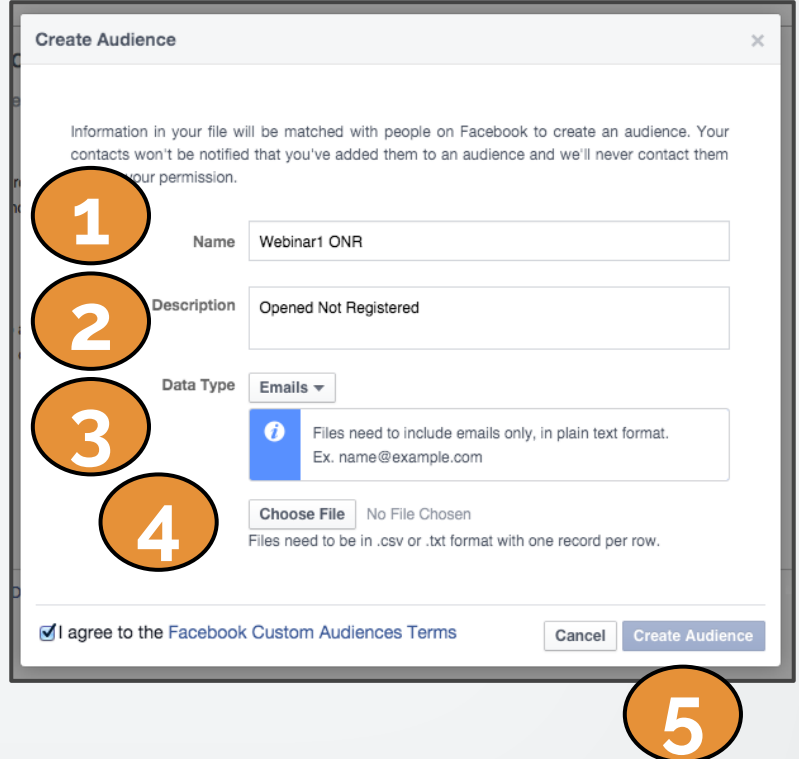

## **Step 4a: Import Data File**

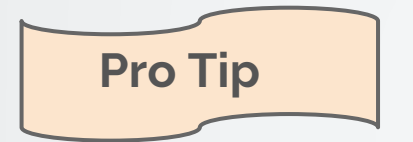

"If you're uploading a file, create a .CSV file in Excel with a customer list you want to create a Custom Audience with using email addresses.

The document should have a single column of data with no heading."

- [Facebook](https://www.facebook.com/help/492172554220799/)

# **Step 4b: Import Mailchimp List**

#### Facebook will prompt you to **login to your MailChimp account**

- 1. **Sign in**.
- 2. **Choose** the segmented **email list** from your MailChimp lists.
- 3. Click on **Create your Audience**.

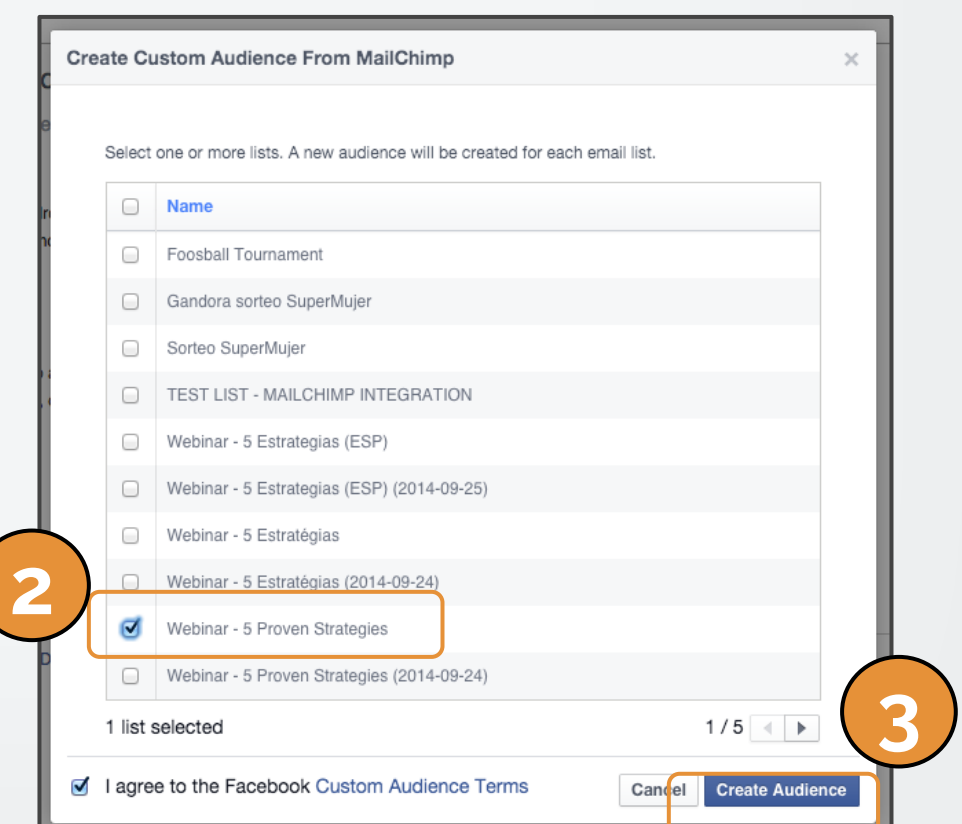

# **You're done!**

Now you can create your Facebook Ad and target it to your Custom Audience.

If you have any questions, feel free to send an email to [support@wishpond.com](mailto:support@wishpond.com). We have a fantastic support team that truly loves helping our readers.

Or, book [a one-on-one conversation](http://corp.wishpond.com/vip-demo) with one of our marketing success leads and they can help you out.

Thanks for reading!